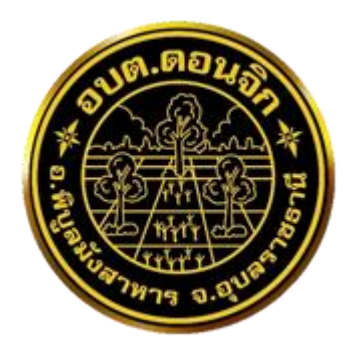

## **การใช้งานระบบการให้บริการประชาชน ผ่านระบบอิเล็กทรอนิกส์ (E-Service**)

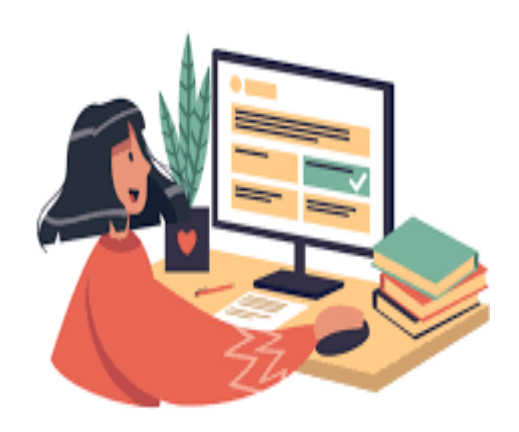

# ืองค์การบริหารส่วนตำบลดอนจิก **อ าเภอพิบูลมังสาหาร จังหวัดอุบลราชธานี**

#### ขั้นตอนการลงทะเบียนการใช้งานระบบ e – Service การยื่นแบบแสดงค าร้องขอรับบริการออนไลน์

#### 1. เข้าเว็บไซต **์<https://www.donjik.go.th/>**

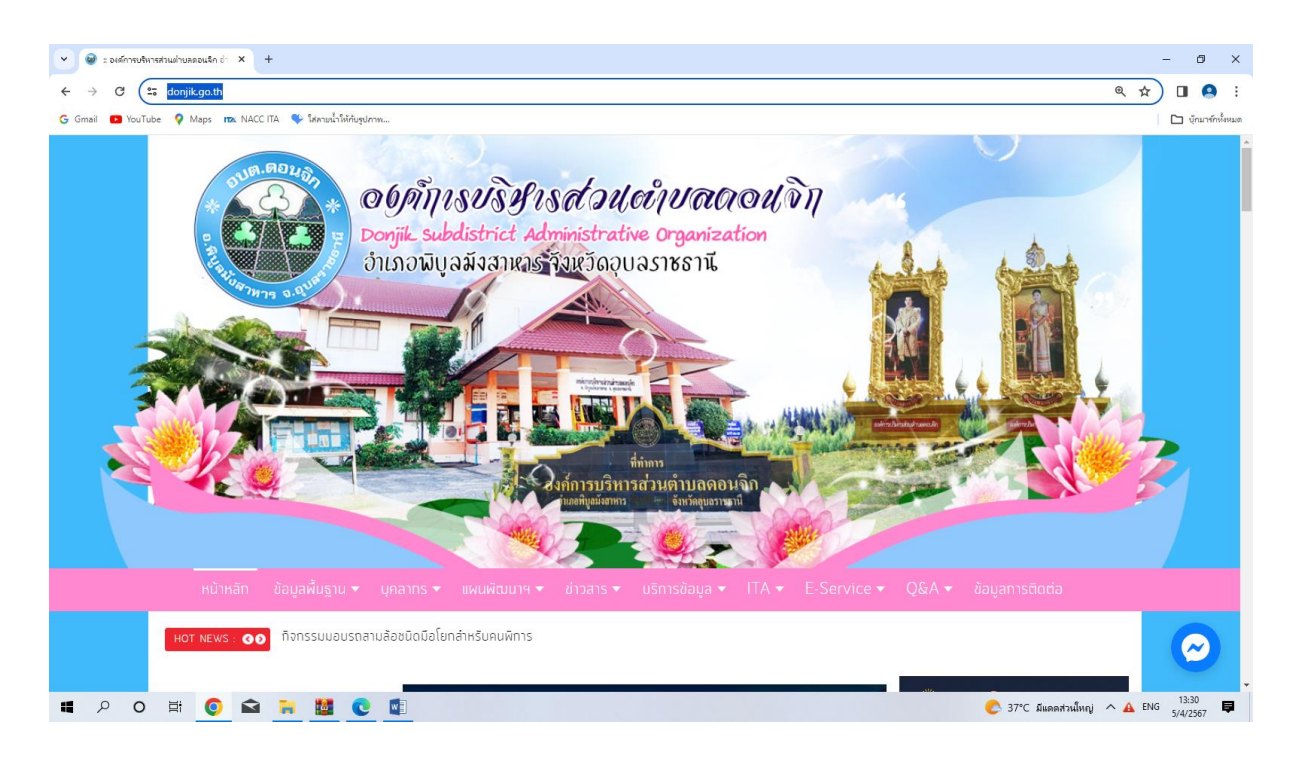

2. คลิกเลือกตรง e – Service ได้ทั้ง 2 ช่องทาง

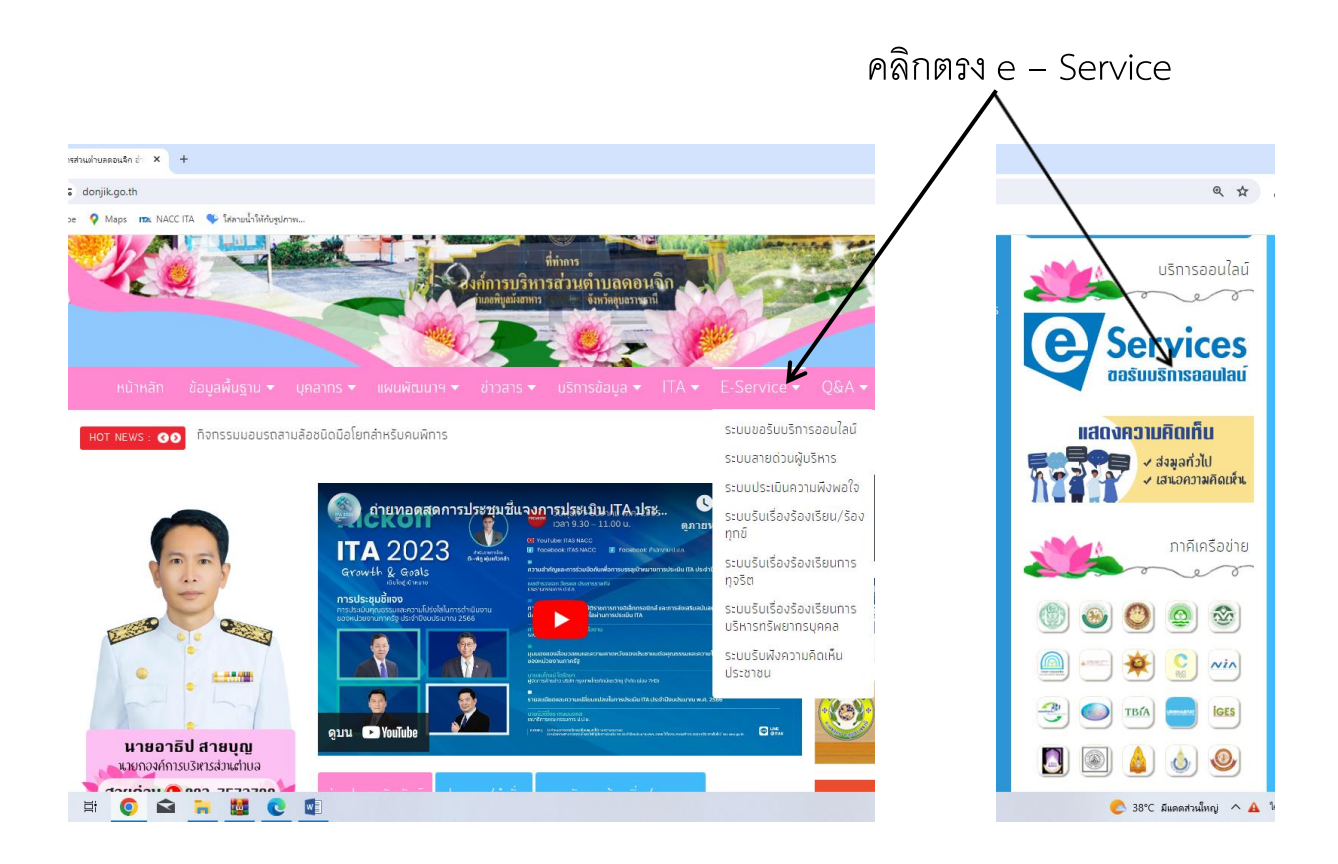

### 3. คลิกเข้าตรงระบบขอบริการออนไลน์

#### คลิกระบบขอบริการออนไลน์ **Q x D A :**  $\rightarrow$  C  $\approx$  donjik.go.th This O there we have my October  $r_1$  in the state  $\overline{a}$ ์การบริหารส่วนตำบลดอนจิ เรออนใลน์ ssuuuaš 80 ก็จกรรมมอบรถลามล้อชนิดมือโยกลำหรับคนพิการ ระบบลายต่วนผู้บริหาร ระบบประเมินความพึงพอใจ จิตอาสา อานุทอดสุดการประชุมชี้แจงการประเมิน ITA ประ ระเบริเบรื่องร้องเรียน/ร้อง ทุกข์ กทำความดี ด้ายหัวใจ **ITA 2023** ระบบรับเรื่องร้องเรียนการ<br>กุจริต การจัดการสารสานทศ ระบบรับเรื่องร้องเรียนการ Information management นริหารกรัพยากรมคลล  $\mathbb{R}$  d องค์การบริหารส่วนตำ<mark>มูลดอน</mark>ร ระบบรับพังความคิดเห็น وبعيد ds-anau ศนยขอบลขาวสาร **Tey** องค์การบริหารส่วนตำบลดอนจิก  $q$ m  $\boldsymbol{\omega}$ นายอาธิป สายบณ นนกองค์การบริหารล่วนตำบล **EXPORT DE L'ANGERIQUE**  $\bigcirc$  37°C Sunnation  $\wedge$  A ENG  $\frac{1327}{5(4/2567)}$

4. เลื่อนลงด้านล่างสุดของหน้า บริการออนไลน์ e – Service ึกรอกชื่อ - สกุล ผู้ยื่นคำร้อง เบอร์โทร วันที่ยื่นคำร้อง วันที่สะดวกให้เจ้าหน้าที่ เข้ำตรวจสอบ เวลำที่สะดวกให้เจ้ำหน้ำที่เข้ำตรวจสอบ ให้ครบโดยเฉพำะที่มี เครื่องหมำย \* สีแดง ต้องกรอกให้ครบ และกดส่ง

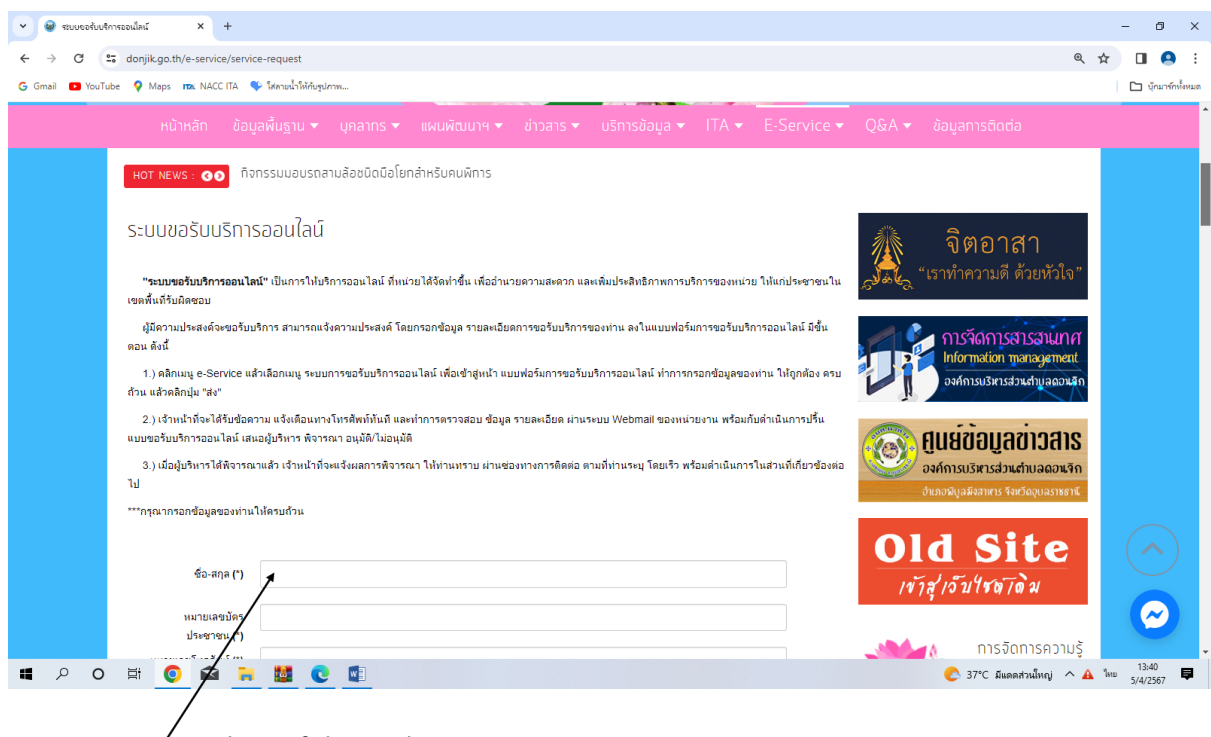

คลิกกรอกข้อมูลให้ครบถ้วน

๕. เมื่อกรอกข้อมูลเสร็จแล้วให้คลิกที่ ส่ง เพื่อส่งข้อมูลให้กับเจ้าหน้าที่ผู้รับผิด สอบ เมื่อกดส่งเรียบร้อยถือว่าเสร็จสิ้นกระบวนการยื่นคำร้องขอรับบริการ

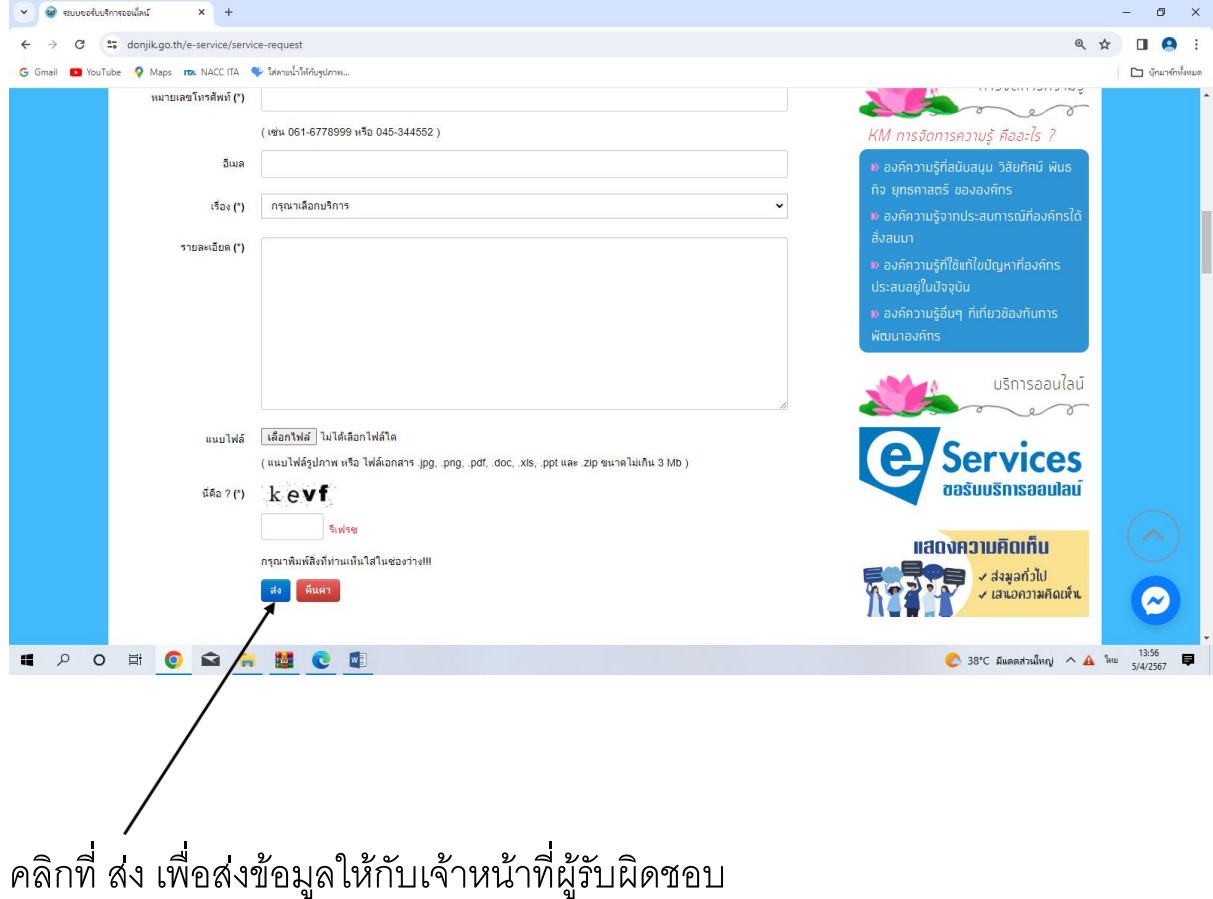